# Contrat d'apprentissage -publipostage

Documentation

Datum 21.09.2018 Copyright © CSFO

#### **A propos de cette documentation**

Cette documentation s'adresse aux utilisateurs de l'application contrat d'apprentissage - publipostage.

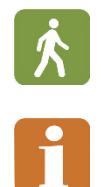

Les descriptions de la marche à suivre sont reconnaissables grâce au pictogramme adjacent.

Les sections comportant des informations importantes sont marquée avec ce pictogramme.

#### **Inhalt**

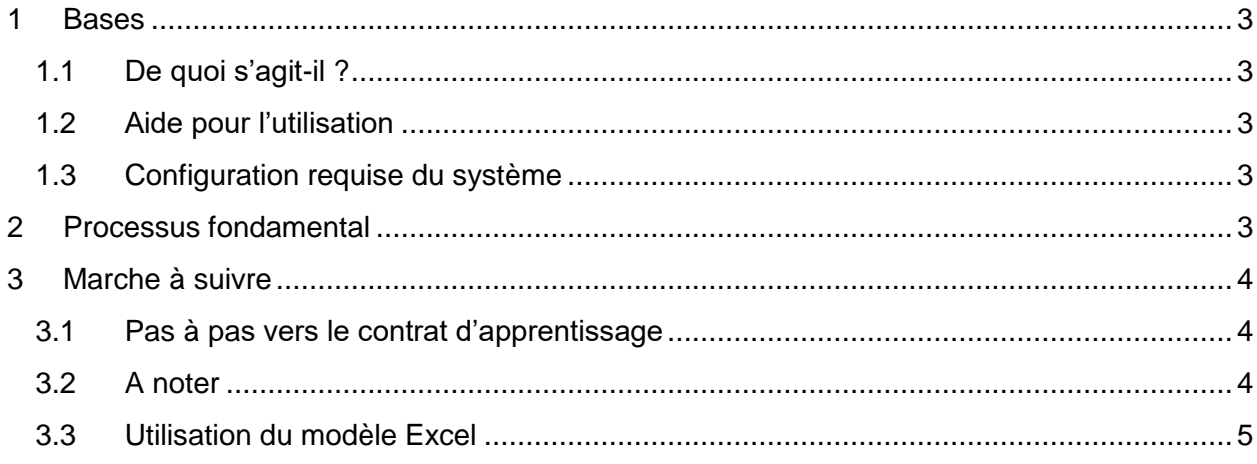

# <span id="page-2-0"></span>**1 Bases**

## <span id="page-2-1"></span>**1.1 De quoi s'agit-il ?**

L'application contrat d'apprentissage - publipostage sert à établir plusieurs contrats d'apprentissage en une seule fois. Pour cela, elle se base sur les célèbres fonctions publipostage de l'application Office. L'entreprise formatrice saisit ligne par ligne et sauve les informations de base concernant les contrats d'apprentissage à élaborer dans un fichier Excell et le transmet, à l'aide d'un formulaire, à l'application. L'application transforme les données des contrats d'apprentissage au format PDF et les met à disposition des entreprises formatrices afin qu'elles puissent les télécharger.

## <span id="page-2-2"></span>**1.2 Aide pour l'utilisation**

En cas de questions ou de demandes d'informations veuillez envoyer un e-mail à : [formationprof@csfo.ch](mailto:formationprof@csfo.ch)

### <span id="page-2-3"></span>**1.3 Configuration requise du système**

Pour pouvoir utiliser l'application contrat d'apprentissage - publipostage, vous devez posséder les programmes Software suivants :

- Un navigateur internet (Microsoft Internet Explorer, Google Chrome, Mozilla Firefox, etc.) et un accès internet pour télécharger les fichiers
- Un programme de calcul (Microsoft Excel, Open Office Calc, Google Docs o.ä.)
- Une adresse e-mail pour transmettre les liens afin de pouvoir télécharger les contrats et pour les messages d'erreurs
- Un programme de lecture PDF (comme Adobe Acrobat Reader) pour afficher et imprimer les contrats d'apprentissage terminés

## <span id="page-2-4"></span>**2 Processus fondamental**

Le contrat d'apprentissage - publipostage est une application de base pour élaborer plusieurs contrats d'apprentissage à partir d'une simple liste de données. Pour débuter le contrat d'apprentissage - publipostage, rendez-vous sur le site suivant : <http://berufsbildung.ch/dyn/16735.aspx>

Sur le site internet, un modèle Excel est à disposition. Dans ses cellules sont représentés les champs à remplir ainsi que les réponses à sélectionner du contrat d'apprentissage. Ils sont numérotés pour plus de clarté. Davantage d'informations seront disponibles au chapitre 3. Tout d'abord, saisissez ligne par ligne, dans le modèle, les données des contrats d'apprentissage à élaborer et sauvegarder le fichier dans votre ordinateur. Transmettez le fichier à l'application pour la transformation. A partir de ces données vont être élaborés les contrats d'apprentissage au format PDF. Dès que les contrats d'apprentissage seront établis, vous recevrez par e-mail le lien afin de les télécharger et finalement les imprimer.

# <span id="page-3-0"></span>**3 Marche à suivre**

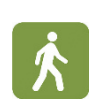

### <span id="page-3-1"></span>**3.1 Pas à pas vers le contrat d'apprentissage**

- 1. Démarrez votre navigateur internet et entrez l'adresse suivante : <http://berufsbildung.ch/dyn/16735.aspx>
- 2. Sur cette page, se trouve le modèle Excel à télécharger ainsi que l'accès à l'application sous « démarrer contrat d'apprentissage - publipostage »
- 3. Remplissez le modèle Excel avec les données des contrats d'apprentissage à établir conformément aux instructions du chapitre 3.3.
- 4. Sauvegardez le fichier dans votre ordinateur. Vous pouvez l'utiliser pour de nouveaux contrats d'apprentissage.
- 5. A l'adresse<http://berufsbildung.ch/dyn/16735.aspx> démarrez l'application avec le lien « démarrez contrat d'apprentissage - publipostage ».
- 6. Sous « adresse de livraison pour les contrats d'apprentissage » inscrivez une adresse e-mail à laquelle sera envoyé le lien vers les contrats d'apprentissage terminés.
- 7. Sur cette page sous « télécharger les données du contrat d'apprentissage », vous pouvez transférer à l'application les données pour le traitement sous « choisir le fichier ».

**Attention**: les contrats d'apprentissage ne seront créés correctement que si les colonnes du fichier téléchargé coïncident avec le modèle.

- 8. Vous recevrez au plus tard 15 minutes après, un e-mail (à l'adresse transmise) contenant un lien et les erreurs éventuelles.
- 9. En cliquant sur le lien des contrats d'apprentissage établis vous accédez aux archives ZIP dans lesquelles vous trouvez vos contrats d'apprentissage terminés ainsi que le fichier Excel employé.

### <span id="page-3-2"></span>**3.2 A noter**

Les structures du modèle Excell ne doivent pas être modifiées. Les cellules ont un lien défini vers les champs du formulaire du contrat d'apprentissage. Dans ce qui suit, vous trouvez des informations sur les cellules et leurs liens vers le formulaire du contrat d'apprentissage.

L'application n'exécute aucun examen sur les données. Seuls les champs laissés libres seront marqués comme faux mais pas les erreurs illogiques.

## <span id="page-4-0"></span>**3.3 Utilisation du modèle Excel**

La deuxième ligne du modèle Excel contient les titres des cellules. Elles sont marquées ainsi :

• En jaune : champ obligatoire Les champs obligatoires doivent être remplis pour pouvoir établir un contrat d'apprentissage En italique : champ à choix / checkbox Vous devez remplir les champs à choix avec la bonne proposition. Vous les trouvez dans la colonne-titre du modèle (attaché) ou dans l'illustration qui se trouve ci-dessous. Vous pouvez remplir certains de ces champs librement comme suit :

Le graphique suivant explique quel champ du contrat d'apprentissage coïncide avec quelle cellule du modèle Excel.

- Les numéro des champs sont en vert. Ils font référence aux titres des cellules dans le modèle Excel.
- Dans les champs à choix (checkboxen) les valeurs qui seront employées dans les cellules respectives du fichier Excel afin d'activer la sélection sont marquées en rouge.

#### **cas spéciaux :**

- Dans les champs où il est marqué « xyz » en rouge, une erreur est signalée si le champ ne correspond pas à une abréviation. Exemple : Dans le champ 2.6 (Langue maternelle), l'entrée « chinois » se trouve sous « autre » dans le contrat d'apprentissage. Par contre, si vous entrez «d», «f», «i», «r» le champ du contrat d'apprentissage sera rempli.
- Dans les champs 6.4 à 6.7, il est possible que, concernant le partage des coûts entre l'entreprise formatrice et la personne en formation, les deux entrées doivent être cochées. Dans ce cas, entrez la valeur « EFPF » dans la cellule Excel correspondante. Le partage des coûts peut être détaillé dans le champ « régime particulier ».

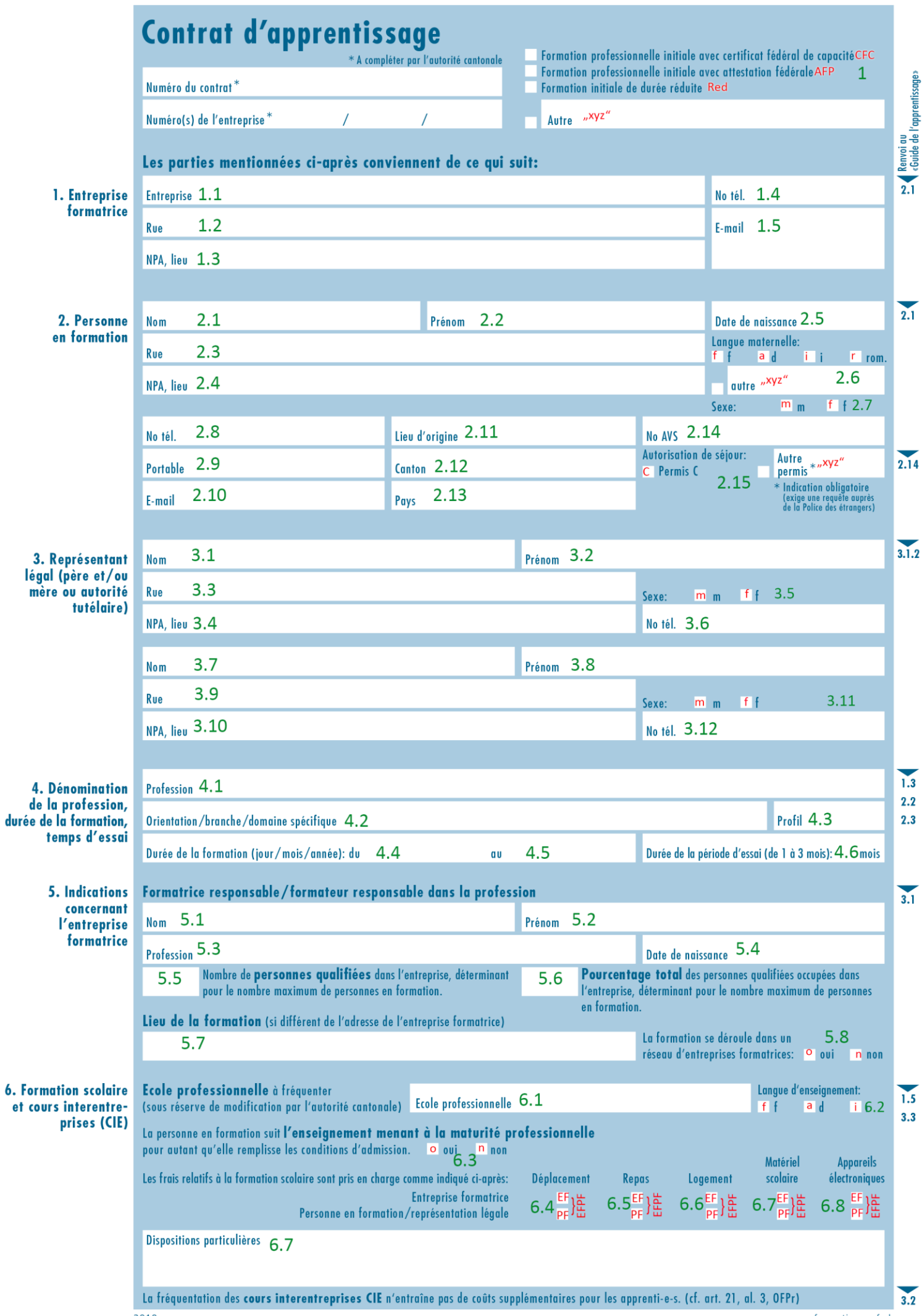

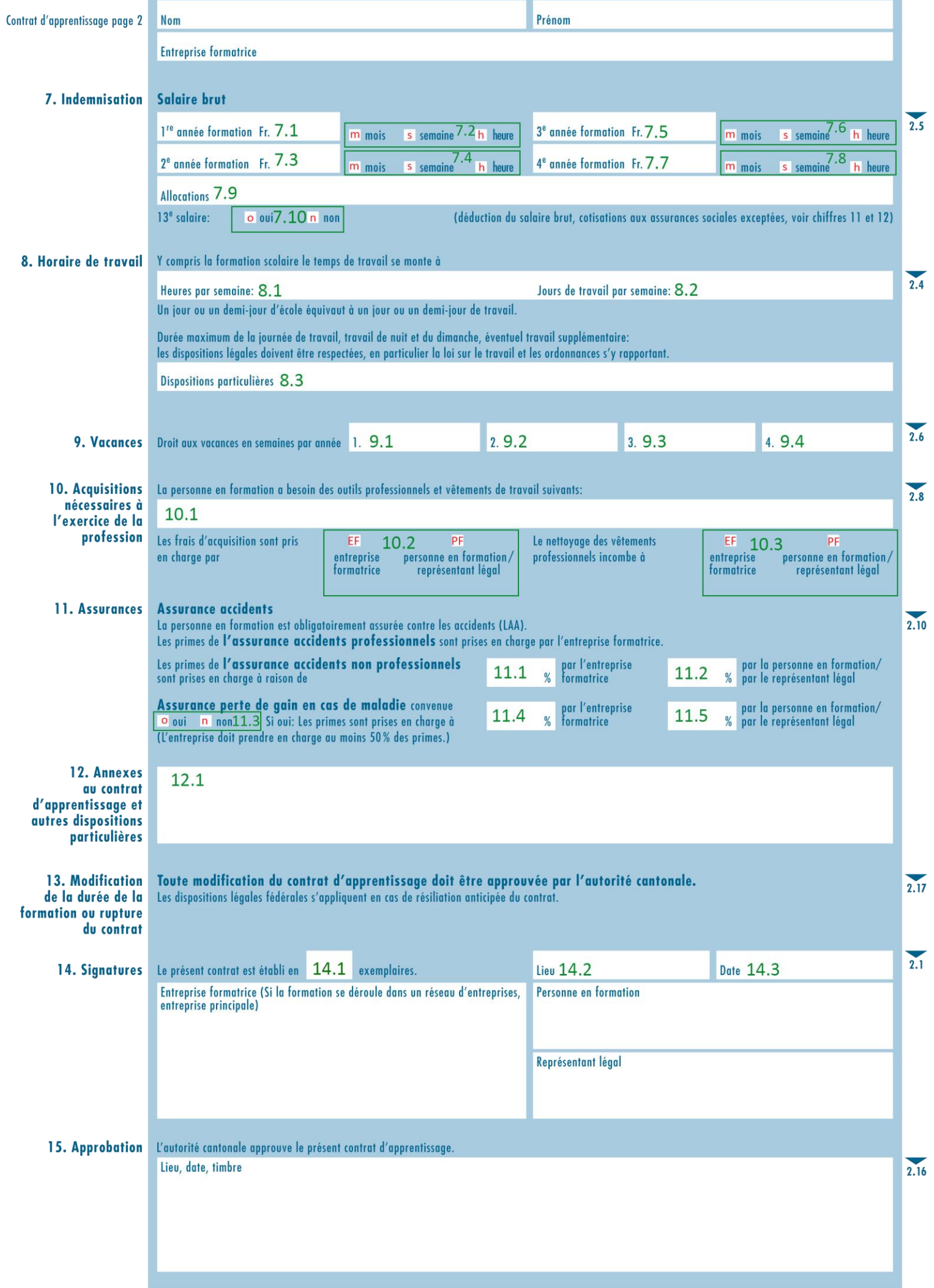